# **1. ČÁST: PŘÍPRAVA**

## **Stáhněte si aplikaci.**

Aplikaci MSpa Link můžete stáhnout:

- 1. Na oficiálních webových stránkách MSpa https://www.the-mspa.com/
- 2. Vyhledáním "MSpa Link" v obchodě s aplikacemi.

#### **Upozornění:**

Aplikace MSpa Link je v současné době k dispozici pouze pro zařízení se systémem iOS (iOS 9.0 nebo novější) a Android (Android 7.0 nebo novější). Ne všechny systémy Android a iOS jsou s aplikací kompatibilní. Za případné problémy v důsledku nekompatibility neneseme odpovědnost.

- BLE: 2402~2480 MHz; Maximální výkon: 4 dBm;
- Wi-Fi: 2412~2472 MHz; Maximální výkon: 18 dBm;
- Fotoaparát chytrého telefonu musí mít rozlišení 5 milionů pixelů nebo vyšší, aby bylo možné dobře naskenovat QR kód.
- Vzhledem k různým situacím v síti může někdy dojít k vypršení časového limitu požadavku, a proto je nutné provést konfiguraci sítě znovu.
- Aplikace může odmítnout připojení Wi-Fi směrovače nebo modemu, pokud SSID obsahuje speciální znak (neanalfanumerické znaky).

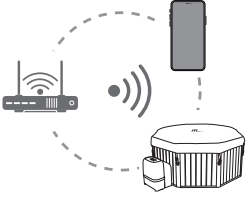

# **Zkontrolujte připojení Wi-Fi**

- 1. Ujistěte se, že je vaše mobilní zařízení připojeno ke stejné síti, ke které chcete vířivý bazén připojit. Musí se jednat o síť 2,4 GHz. Nevybírejte síť s příponou "\_5G".
- 2. Ujistěte se, že mobilní telefon, bazén a router jsou co nejblíže u sebe. Tím je zaručen silný signál Wi-Fi.

#### **Upozornění:**

கி

Pokud vám není jasný typ routeru nebo způsob výběru sítě 2,4 GHz, můžete přejít na stránku nastavení routeru nebo se obrátit na výrobce daného routeru.

# **2. ČÁST: PŘIPOJTE SE**

# **Vytvoření účtu**

Otevřete aplikaci. Můžete se přihlásit jako registrovaný uživatel nebo jako host. Chcete-li se zaregistrovat, postupujte podle níže uvedených pokynů:

- 1. Klikněte na odkaz "Sign Up" (Přihlášení). (Obr. 1)
- 2. Vyberte svou zemi pomocí odkazu "Select your country". (Obr. 2)
- 3. Vyplňte svou e-mailovou adresu. Ověřovací kód vám zašleme e-mailem. (Obr. 2)
- 4. Zadejte správný ověřovací kód. Kód můžete po 60 sekundách odeslat znovu. (Obr. 3)
- 5. Nastavení hesla. Heslo musí obsahovat 6–15 čísel nebo písmen.

#### **Upozornění:**

Všechny funkce aplikace, jako například sdílení vířivého bazénu s ostatními, mohou používat pouze registrovaní uživatelé. Hosté se také mohou později zaregistrovat a to kliknutím na Setting > Account > Sign up (Nastavení > Účet > Přihlášení).

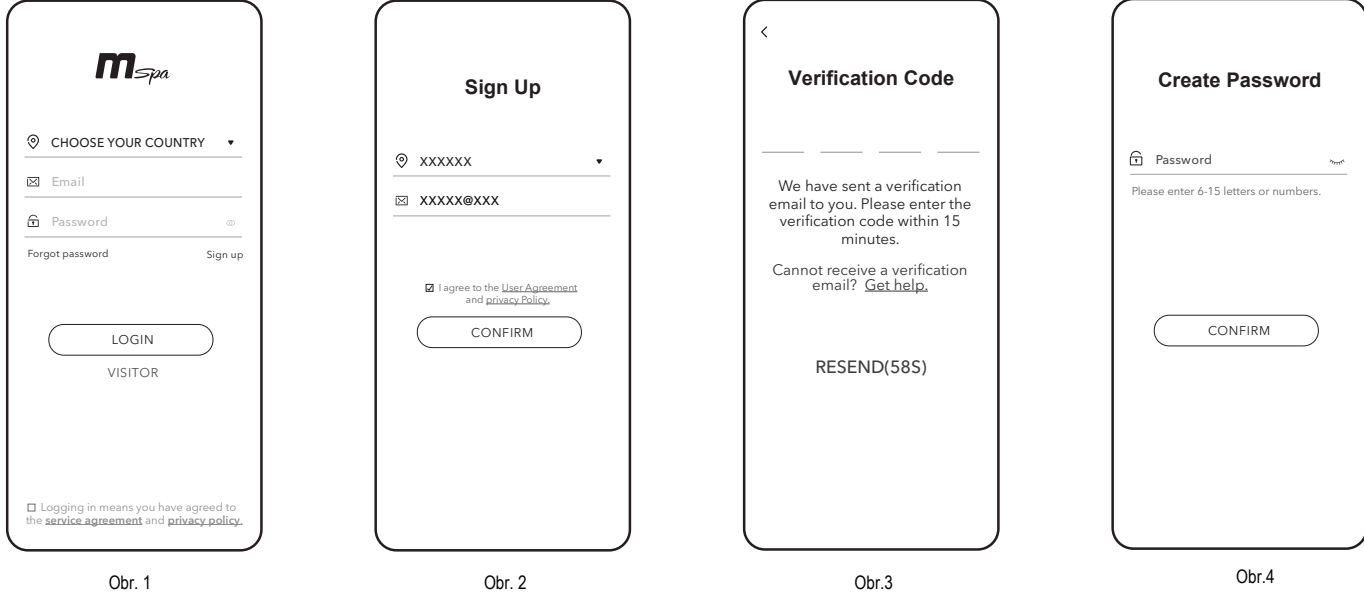

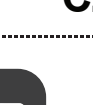

#### $\mathbf{\hat{x}}$ **Připojení vířivého bazénu**

- 1. Ujistěte se, že je bazén zapnutý.
- 2. Zkontrolujte, zda je mobilní telefon připojen k síti Wi-Fi a zda je zapnutá funkce Bluetooth.
- 3. Klikněte na tlačítko "ADD DEVICE" (Přidat zařízení). (Obr. 5)
- 4. Vyberte váš typ vířivého bazénu. (Obr. 6)
- 5. Dlouze stiskněte tlačítko UP na ovládacím panelu nebo kabelovém ovladači, dokud nezačne blikat ikona Wi-Fi. Pro pokračování klikněte na tlačítko "Confirm". (Obr. 7)
- 6. Zadejte heslo vaší sítě Wi-Fi. (Obr. 8)
- 7. Vyberte dostupný bazén. Tato operace bude vyžadovat autorizaci Bluetooth. (Obr. 9)
- 8. Vyčkejte na dokončení procesu spárování. (Obr. 10)

### **Upozornění:**

- Chcete-li bazén odpojit, stiskněte současně tlačítko HEATER a tlačítko TIMER.
- Jeden vířivý bazén lze spárovat vždy pouze s jedním uživatelem. Pokud je s bazénem úspěšně spárován jiný uživatel, předchozí uživatel a bazén se odpojí.

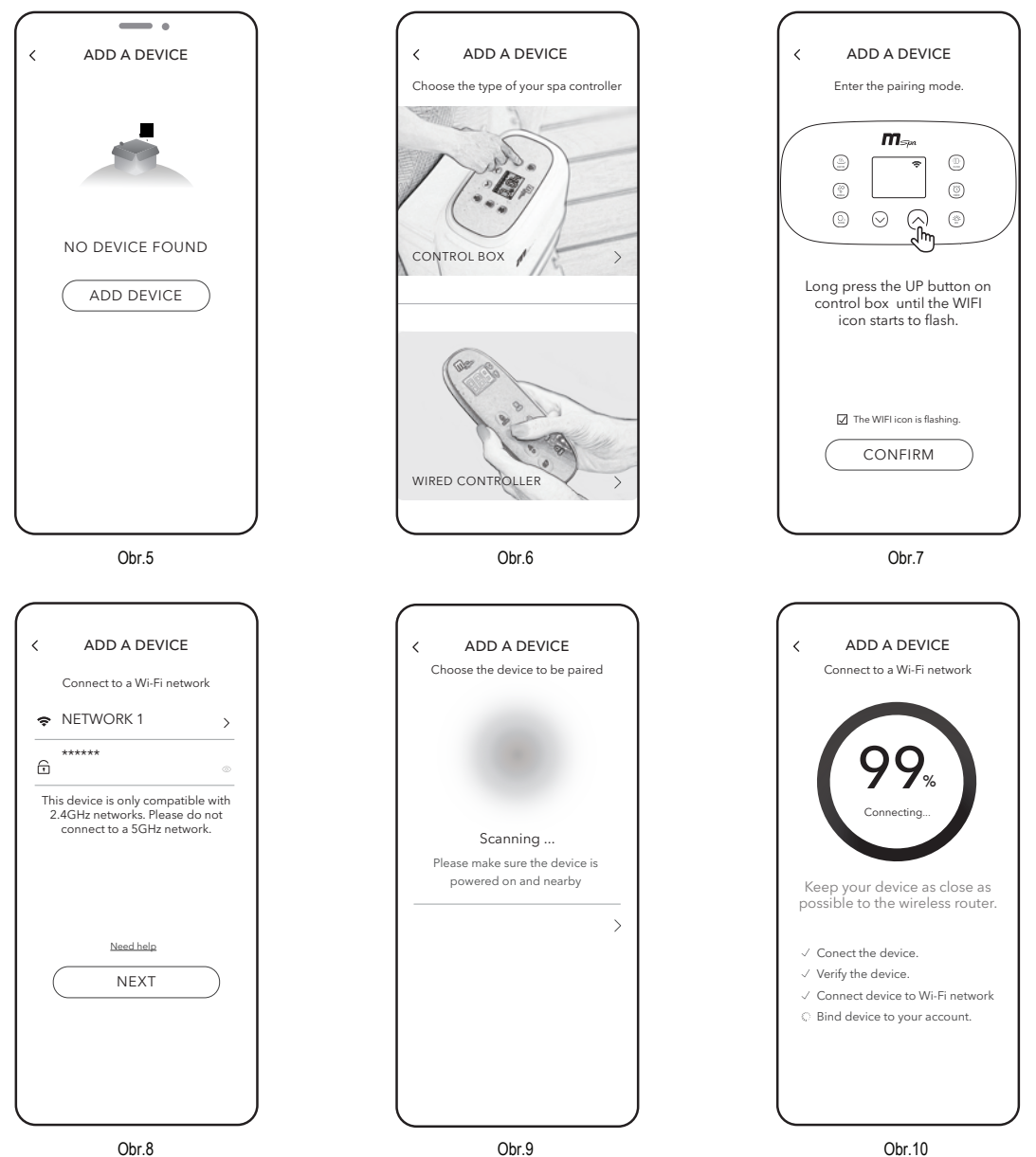

### ® Proč můj mobilní telefon nemůže v kroku 7 (Obr.9) detekovat žádné dostupné zařízení?

- Zkontrolujte, zda je zapnutá funkce Bluetooth a zda je aplikace oprávněna používat Bluetooth.
- Pokud předchozí operace trvají příliš dlouho, vířivý bazén může zastavit režim zjišťování problémů. Neopouštějte stránku detekce, znovu dlouze stiskněte tlačítko UP na ovládacím boxu nebo kabelovém ovladači.

# **Co mám dělat, pokud se připojení nezdařilo?**

Obvykle aplikace zjistí, ve kterém kroku nastala chyba a odešle vás na webovou stránku s řešením.

- Nepodařilo se připojit zařízení: Může to být způsobeno slabým signálem zařízení. Ujistěte se, že mobilní telefon, bazén a router jsou co nejblíže u sebe.
- Nepodařilo se připojit zařízení k síti Wi-Fi:
- 1. Ujistěte se, zda jste zadali správné heslo Wi-Fi.
- 2. Zkontrolujte nastavení zabezpečení routeru a vyberte možnost WPA2.
- Nepodařilo se přiřadit zařízení k účtu: Zkontrolujte, zda je síť Wi-Fi stabilní, a zkuste to znovu.